#### Microsoft Teams guide for Pupils and Parents.

### 1. How to log-in

- a) On any web browser on your laptop or computer type <u>www.office.com</u> (Optional: for the best experience download and install Microsoft teams)
- b) If you have an Android or apple device download and install the Microsoft Teams App from the App store.

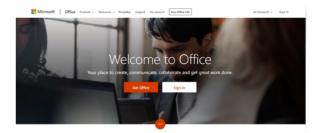

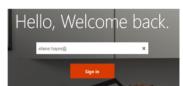

- c) Sign-in using the details from your planner (page 2).
- d) Your email address should be your initials followed by 4 numbers and ends @themast.co.uk. The password should be the same as the password used to log on to the school network.
- e) If you cannot install Teams click on the following:
- Get the Windows app

#### f) Once you are logged on click on the Teams icon.

| ···· Office 36                   | 55 Search                                                                                | @ ?                  |
|----------------------------------|------------------------------------------------------------------------------------------|----------------------|
| <ul> <li>▲</li> <li>▲</li> </ul> | Good afternoon<br>Recommented                                                            | ▲ Install Office  ✓  |
|                                  |                                                                                          |                      |
|                                  | Recent Pinned Shared with me Discover                                                    | ↑ Upload and open    |
| s<br>∎<br>F ⊞                    | No pinned Office documents<br>From the Recent tab, pin a document and we'll put it here. | Go to ( 🔎 Feedback 🗸 |
|                                  |                                                                                          |                      |

## 2. How to join a live lesson

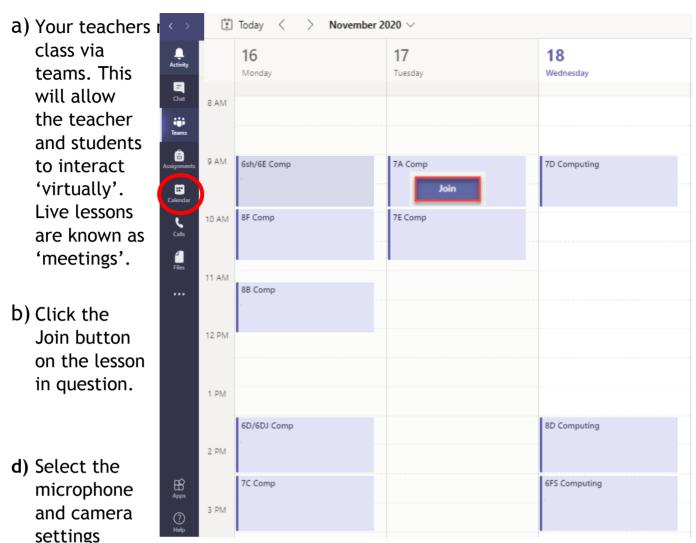

on/off and then click join now. You will now be admitted to the live lesson with your fellow students.

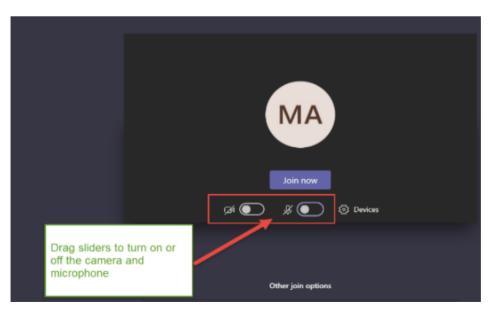

# 3. How to see your 'virtual' subject classes

Page | 2

a) If your teacher has set up your classrooms this will be visible in the teams section of Microsoft Teams. You will start to see one for every subject you have in school. Your classes will include all pupils who are normally with you for that particular subject.

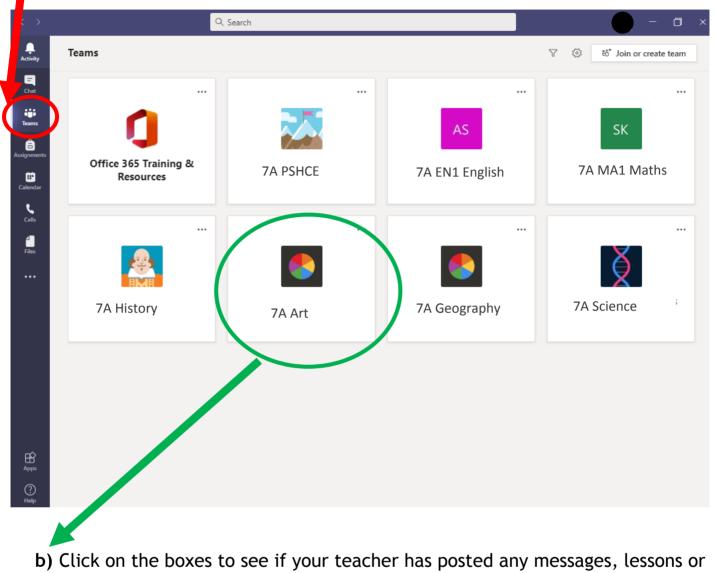

resources.

## 4. Assignments.

Page | 3

- a) Your teacher can set assignments for you to complete. This is basically lesson work you would submit to the teacher before a deadline.
- **b)** Click on the assignment tab to view any work set by your subject tutors.
- c) Read the lesson instructions carefully and complete the work on the documents provided in the assignments before the deadline date.

| Chat   Chat                                                                                                    |      |
|----------------------------------------------------------------------------------------------------|------|
| Assignments Instructions I. Complete and submit theworksheet titled <u>TELL ME word document.</u> Upload your lesson 1 spreadsheets work from your area on to here using the instruction guide.                                                                                                    | ints |
| instruction guide.                                                                                                    |      |
| Calls TELL ME.docx                                                                                                    |      |
| Image: Second second second |      |

- d) When you open a document on teams you can immediately start w answers without saving. Once done press close. There is no need to press save as this is done automatically.
- e) Once you have completed 'all' aspects of the lesson, you can submit by clicking on the turn in option on the top right hand side of the page.

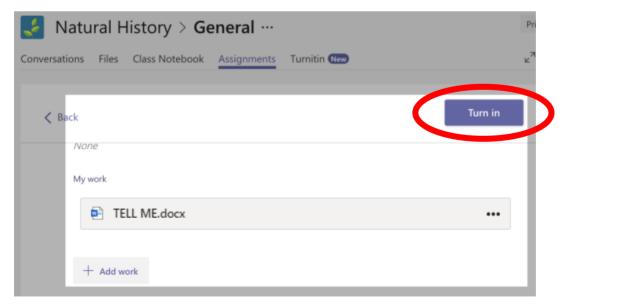

# 4. Uploading in Assignments.

Page | 4

Close

- a) Your teacher might ask you to upload some work (or a picture of your work) onto the assignment from your device. This feature may be used in the near future.
- b) Click on this button first to upload your files: + Add work × OneDrive c) OneDriv New File ~ A Modified Name Attachments 13 Oct 2017 Use this button Notebooks 15 Sep 2018 883 Teams to Start a Computers.pptx New file to complete 8 Jun 2018 Design.pptx 14 Feb 2020 your assignment. D) Edex\_Comp\_Sci\_GCSE\_7210 (1).pptx 20 Apr 2018 Network protocols.pptx 8 Jun 2018 í۵) Presentation.pptx 3 Jul 2018 Use this button to upload a file A that you have saved on your Template.docx 14 Feb 2020 f 1 computer pyton.py 14 Feb 2020 Upload from this device Attach Cancel General Posts Files Class Notebook Assignments Grades v7 0 d) K Back Hand in 2. Click the Points Example Tasks No points hand in button to submit your work to your teacher Due tomorrow at 23:59 Instructions Describe the character of Eve Smith in An Inspector Calls. Three paragraphs My work Eva Smith.docx + Add work 1. Make sure your work is attached